# 滑轨屏系统使用手册

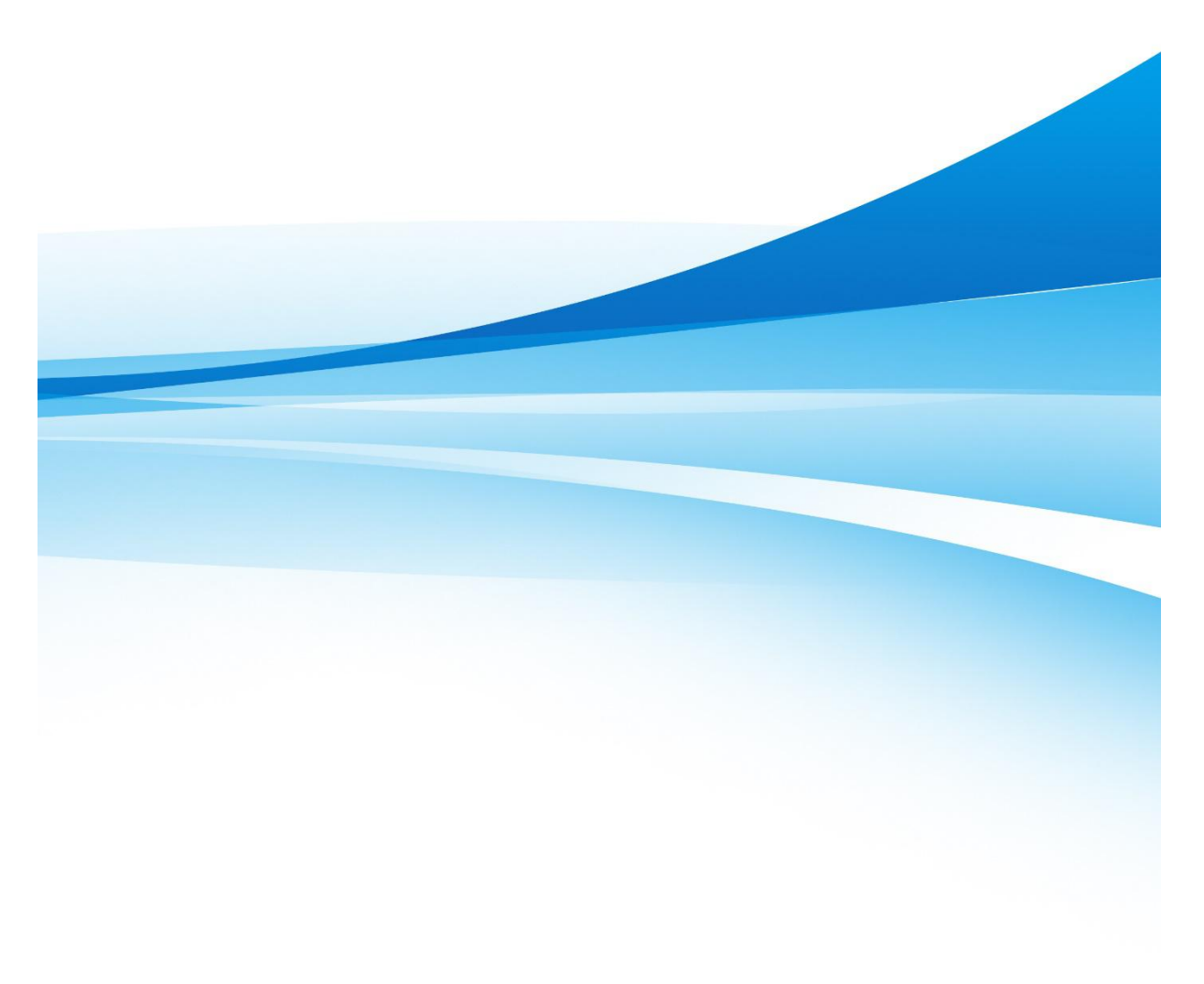

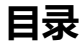

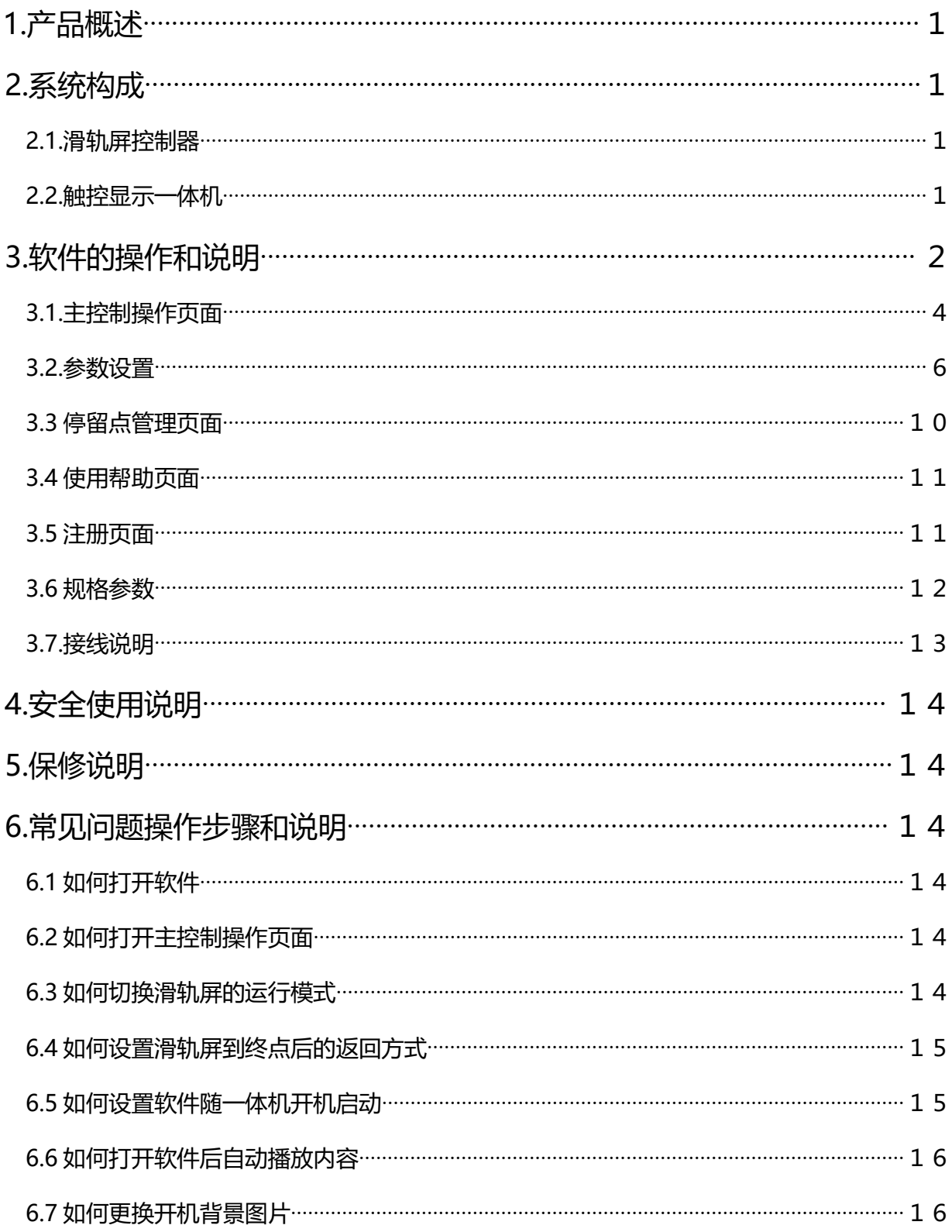

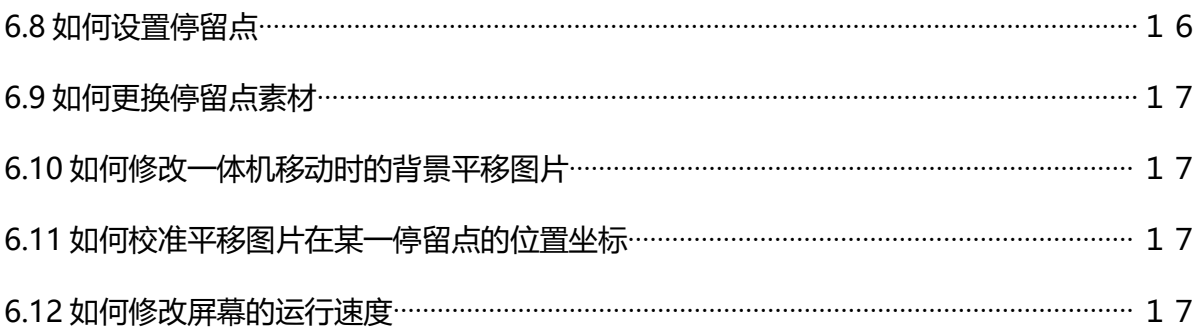

## <span id="page-3-0"></span>**1.产品概述**

本滑轨屏系统软件与滑轨屏控制板相连组成滑轨屏系统,此系统主要结合高清液晶幕墙, 实现对屏幕内容的互动控制,滑动到不同位置屏幕展示相关信息,包括图片、文字、视频等, 是一种全新的互动展示形式。此系统软件主要是将设定的节点信息按照既定的通讯协议发送到 滑轨屏控制板上,让滑轨屏按照一定的方式平稳运行,还可以设置滑轨运行的速度。此滑轨屏 系统拥有五种运行模式,满足不同情况下的不同需求,可以更加灵活的使用。

# <span id="page-3-1"></span>**2.系统构成**

<span id="page-3-2"></span>2.1.滑轨屏控制器

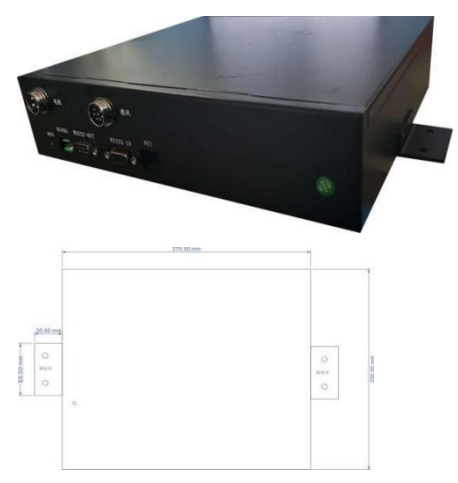

<span id="page-3-3"></span>2.2.触控显示一体机

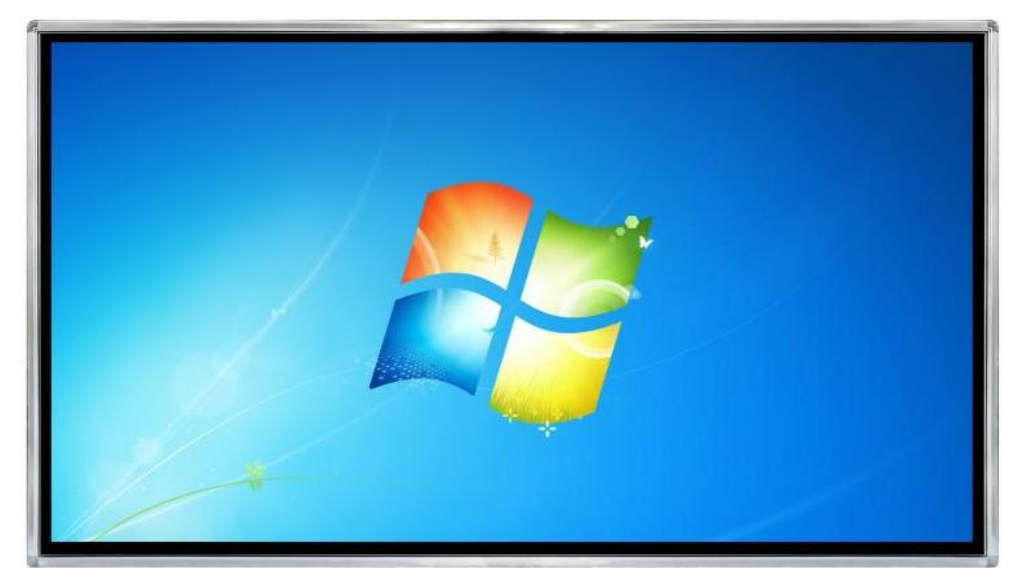

## 2.3.双轴心滑轨

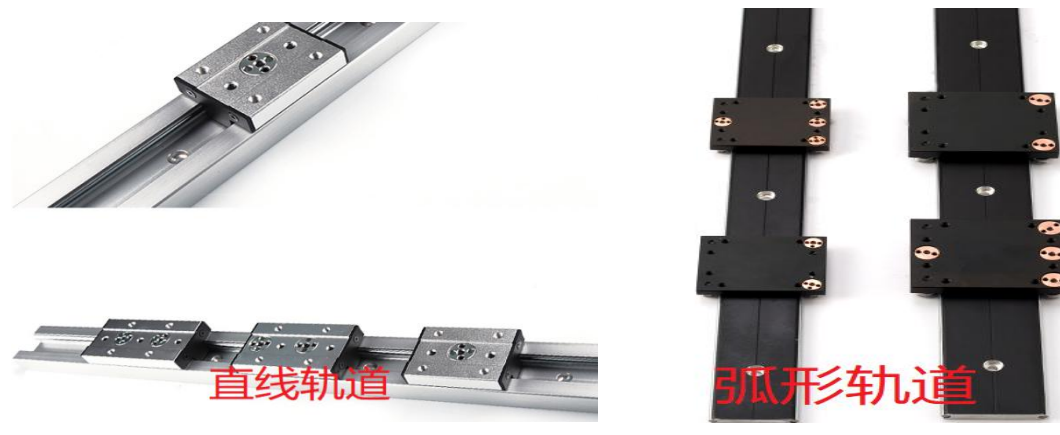

## 2.4.步进电机及配套附件

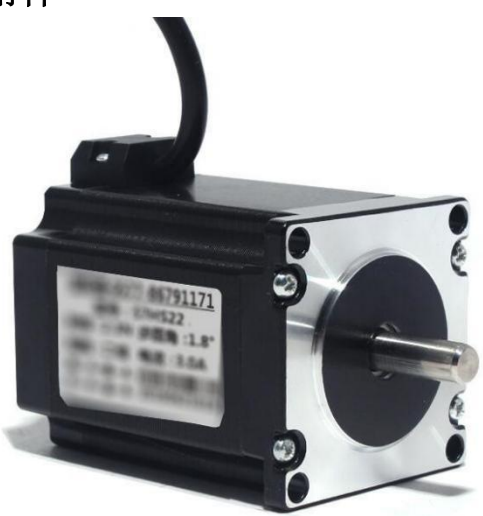

# <span id="page-4-0"></span>**3.软件的操作和说明**

确认系统所有信号和电源接线无误后,系统上电,系统会自动复位到原点。然后用户可通 过软件操作控制滑轨屏运动。一般我们在安装时会给客户配置好所有信息,主要配置滑轨屏系 统起点、点位信息、模式、速度等主要信息。

滑轨屏系统如不改变配置参数,配置一次即可,控制机箱会永久记忆配置参数,数据断电后同 样保存,所以每次开启滑轨屏系统时不用再次配置系统。

在系统使用到期后,系统会停止运行,用户需厂家联系所要授权码,然后使用软件授权,授权 后系统方可正常使用。

点击软件包里的可执行文件 MobScreenFrameWork.exe, 如下图, 打开配置软件。

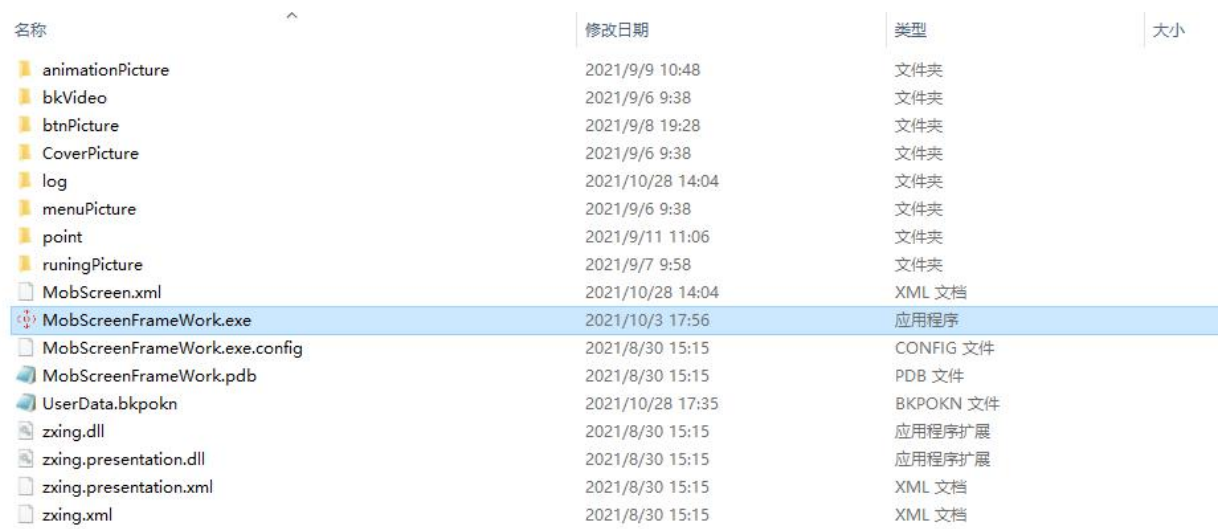

备注:

1.软件无需安装,双击即可运行。

2. 软件运行需要微软.NET 4.7.2 支持, 正常情况下 WIN7 以上系统自带, 无需安装控件, 如果缺少 控件,请到微软官方网站下载。

3.软件只能运行一个实例,多次运行会报错。

## <span id="page-6-0"></span>3.1.主控制操作页面

## (1)双击 **MobScreenFrameWork.exe** 文件进入软件主页如下图所示

左移:点击此按钮即可回到上一个停留点

右移:点击此按钮即可前往下一停留点

停留点导航栏:屏幕下方白色方框区域为停留点导航栏,点击导航栏停留点名称即刻前往该停留 点

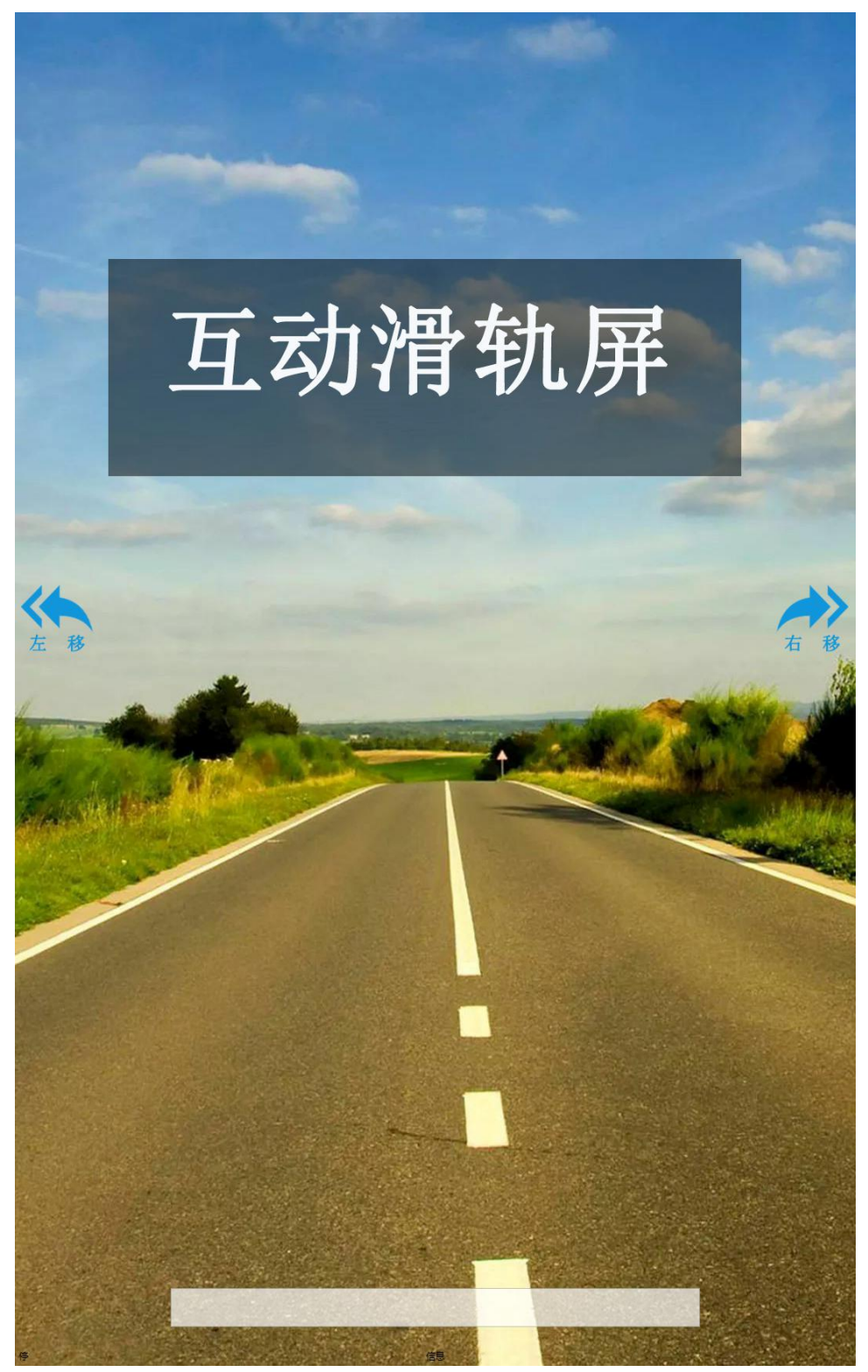

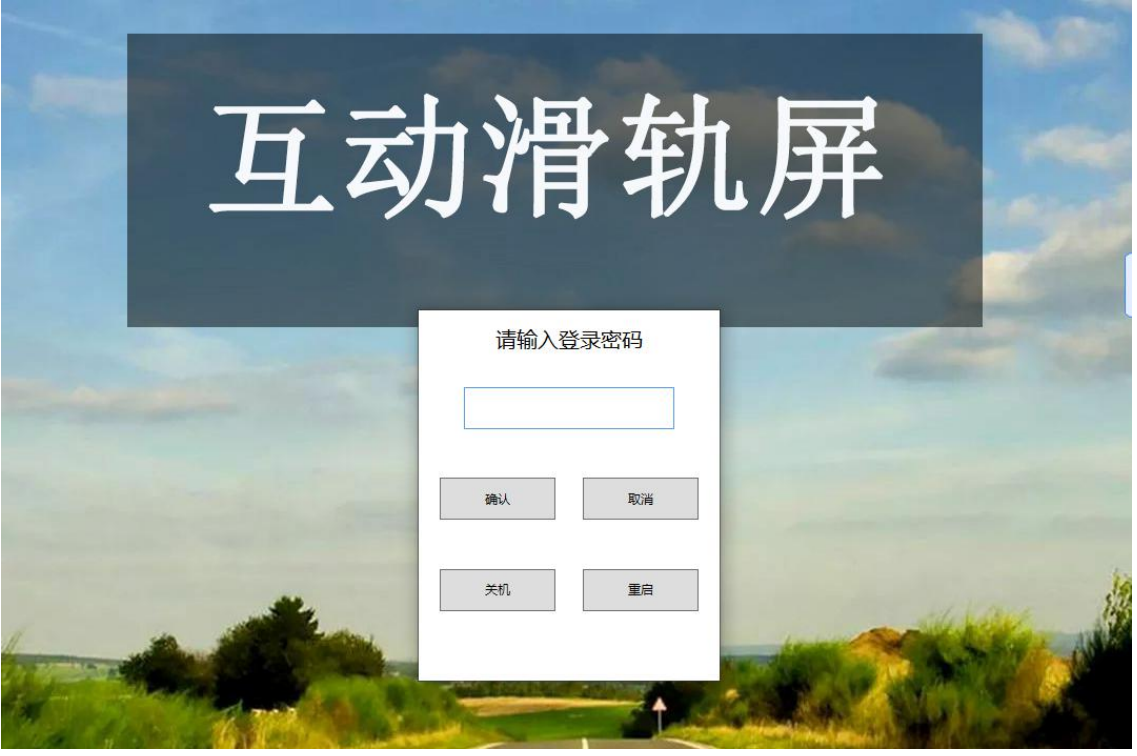

(3)在登陆界面点击确认进入系统主控制操作页面如下图所示

(2)双击屏幕右下角进入登陆页面如下图所示,初始密码未设

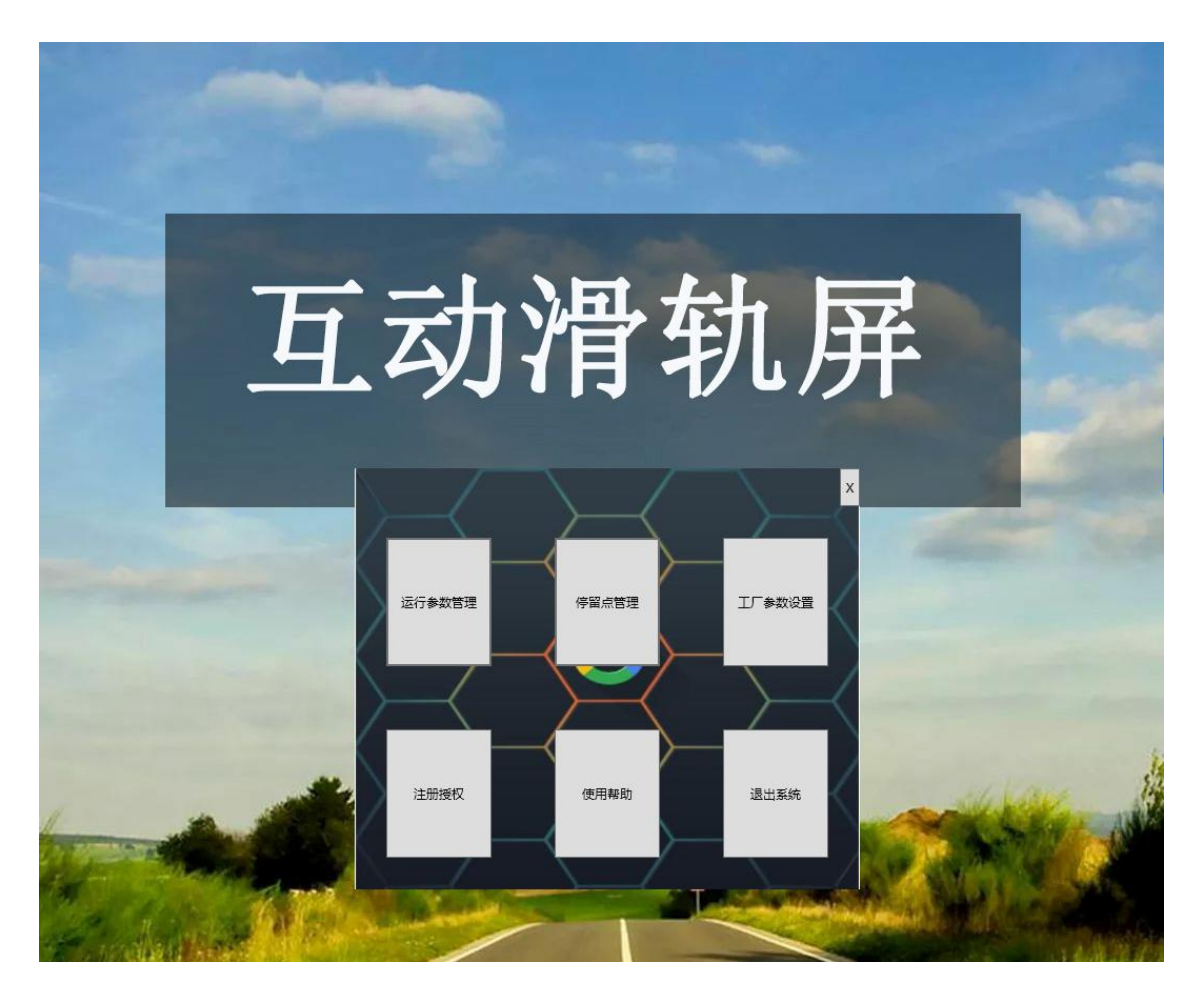

# <span id="page-8-0"></span>3.2.参数设置

(1)运行参数管理:点击运行参数管理进入运行参数管理设置页面,如下图所示

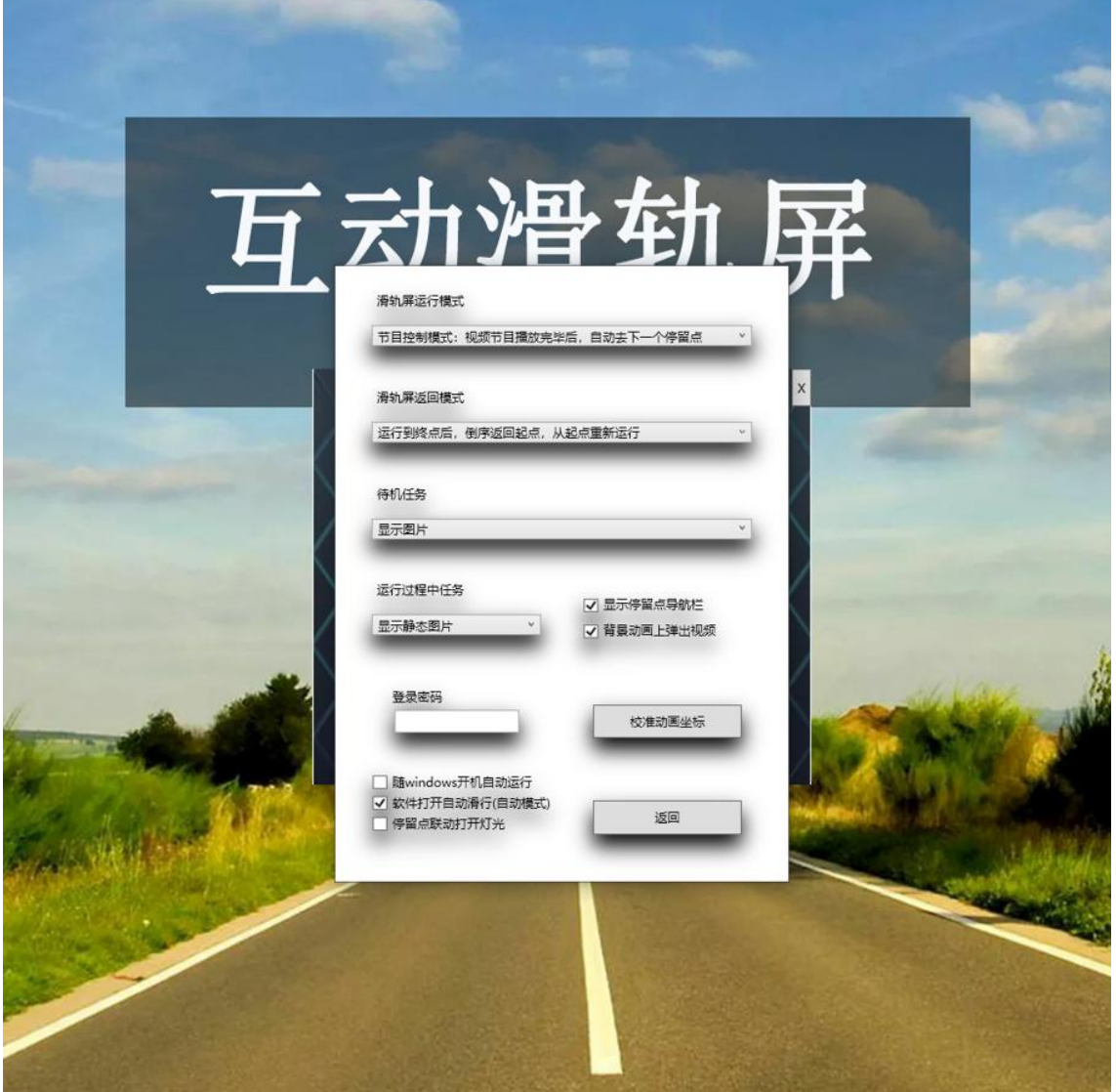

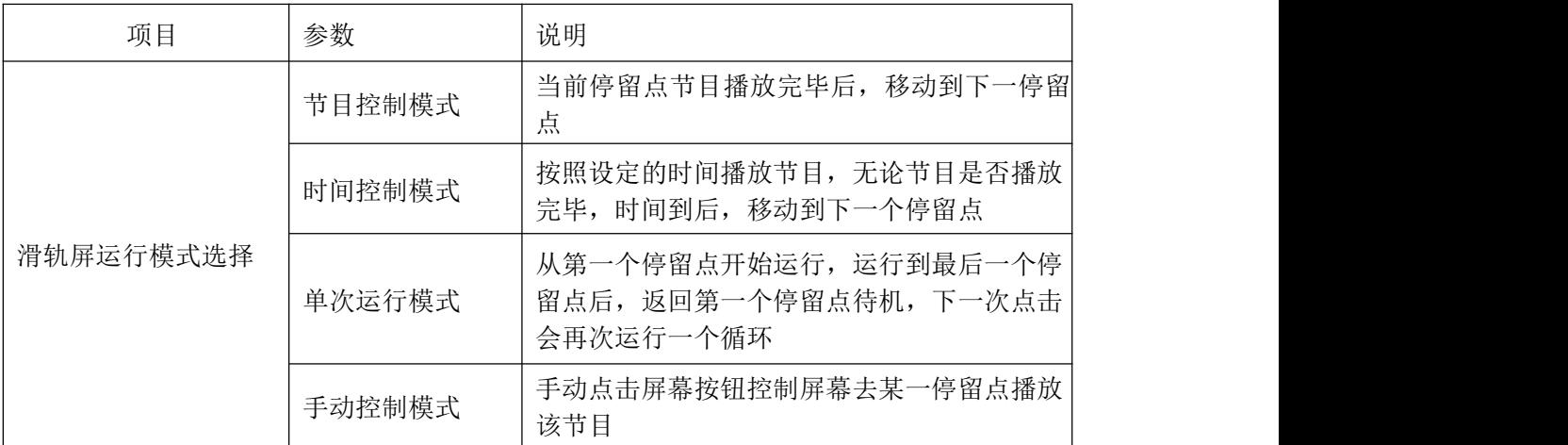

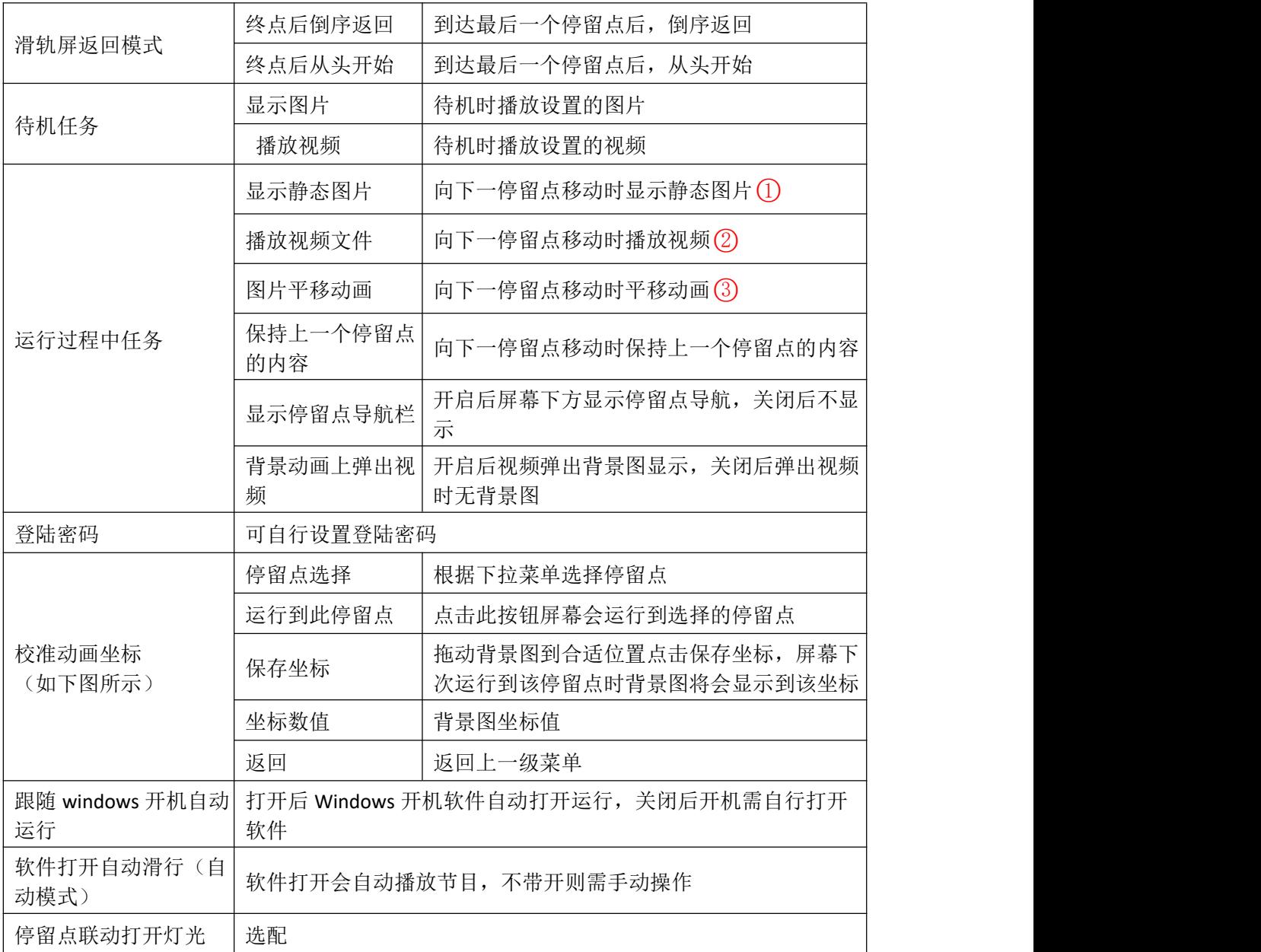

如何添加停留点处的视频或图片:在软件根目录下 point 文件夹中的对应的数字文件夹中添 加,例如:我要给第一个停留点添加视频,那么就在 point 文件夹中的 1 文件夹里面添加视频就 行,给第二个添加就在 2 文件夹里面添加。

○<sup>1</sup> 静态图素材在根目录下 runingPicture 文件夹中添加

○<sup>2</sup> 视频文件在根目录下 bkVideo 文件夹中添加

○<sup>3</sup> 平移动画在根目录下 animationPicture 文件夹中添加

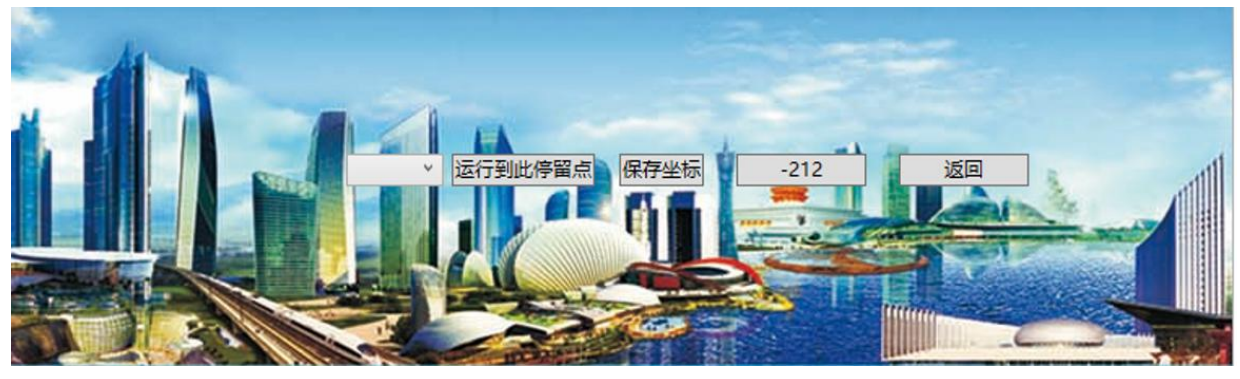

校准动画坐标页面图

(2)工厂参数页面:在主控制操作页面点击工厂参数设置进入工厂参数设置页面, 如下图所示

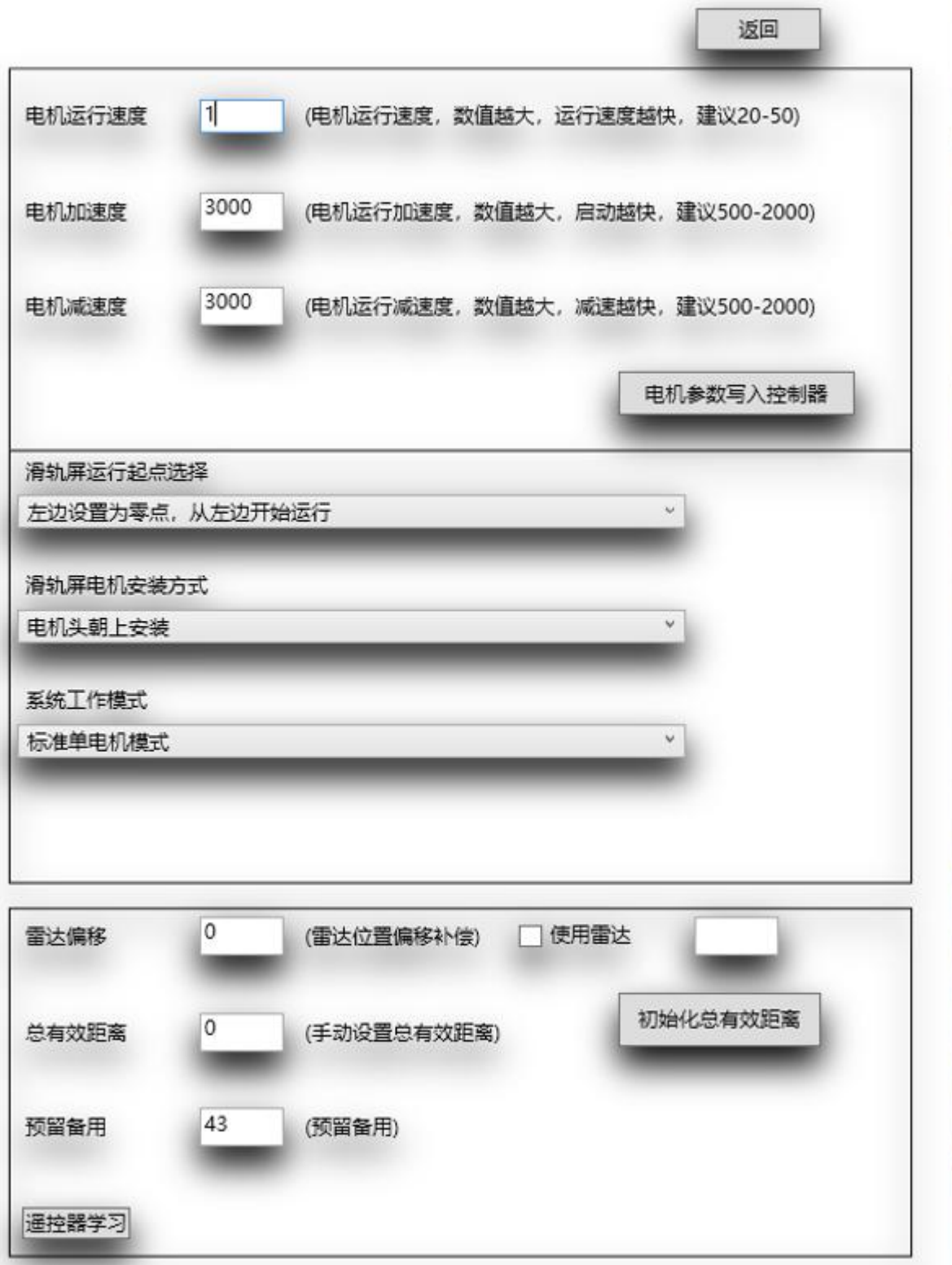

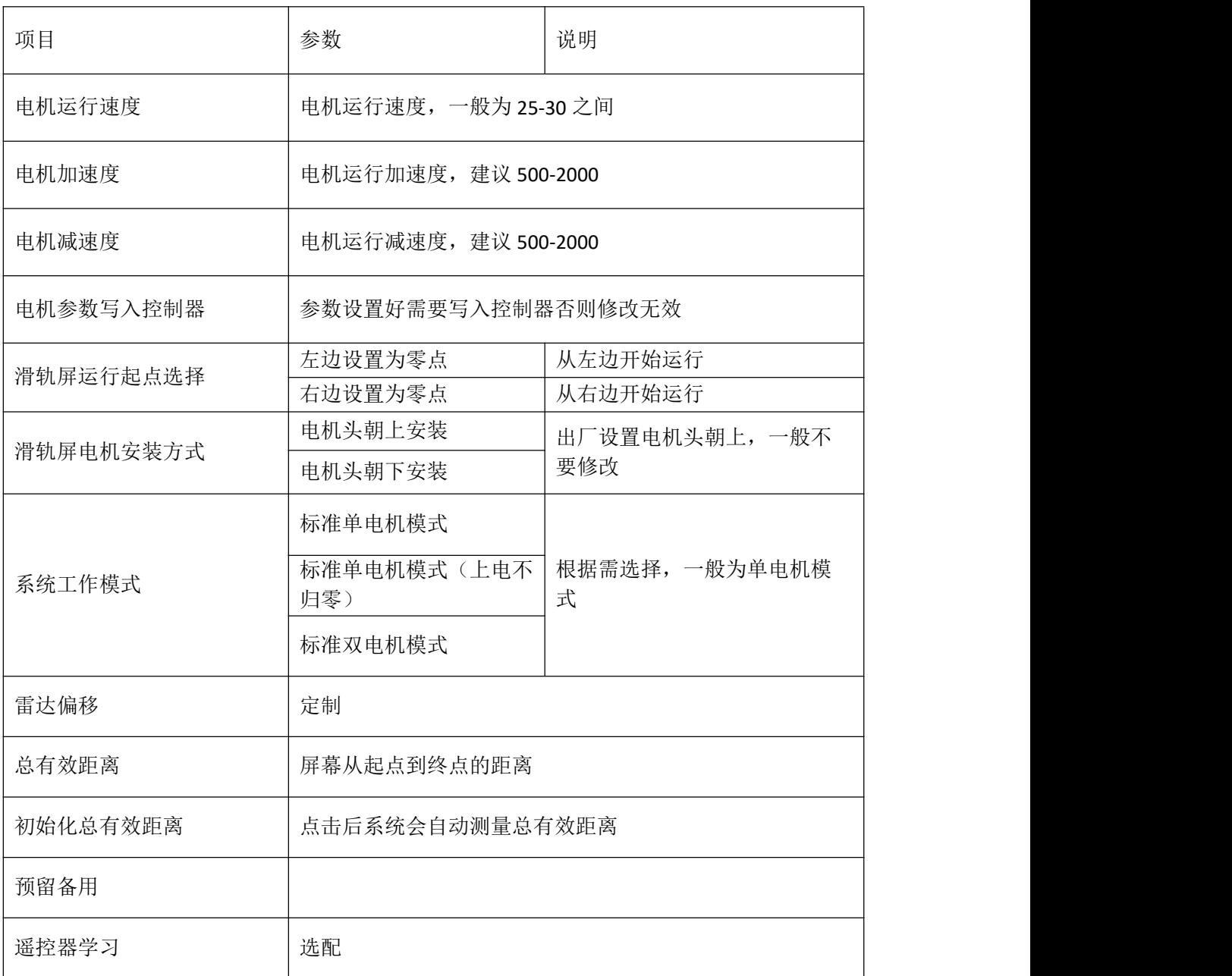

# <span id="page-12-0"></span>3.3 停留点管理页面

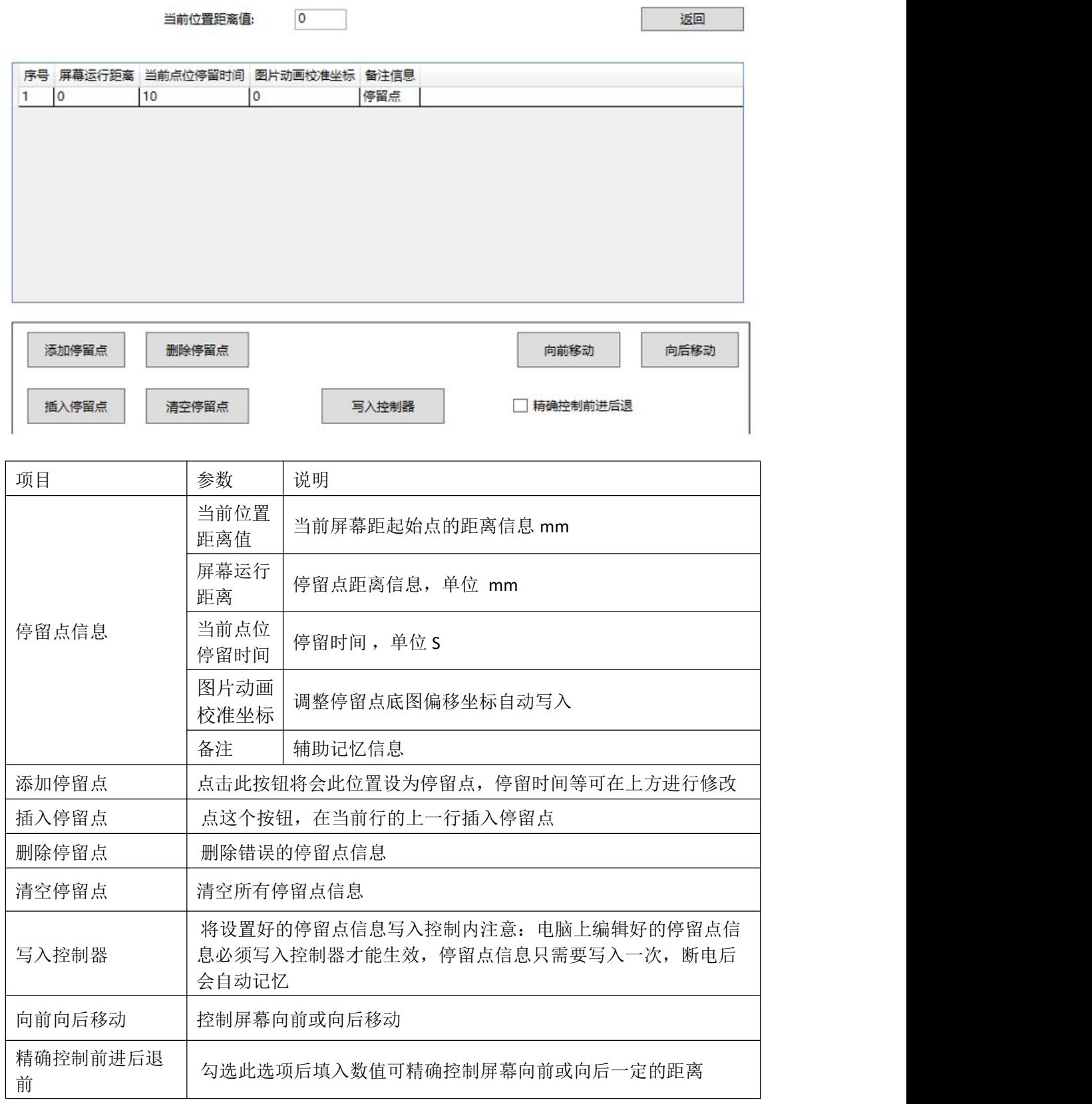

## <span id="page-13-0"></span>3.4 使用帮助页面

· 在· 使用帮助  $\Box$   $\times$ 电脑软件版本: V3.01 控制器软件版本: 0.0 控制器联机状态: 连接断开

通讯端口:

进入此页面可以看到版本号和控制器联机状态以及通讯端口的信息

## <span id="page-13-1"></span>3.5 注册页面

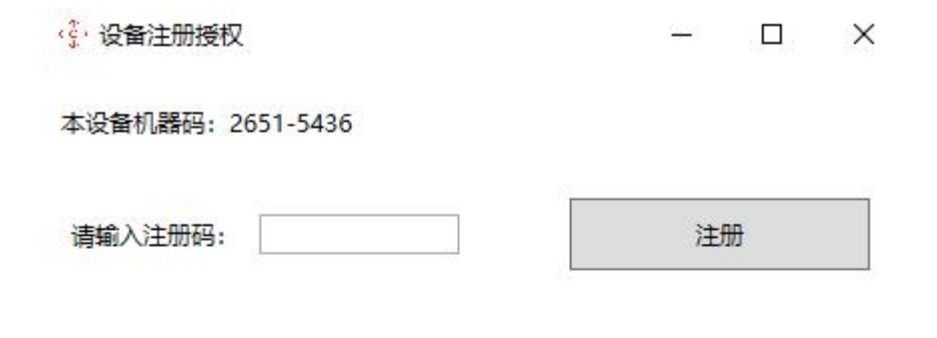

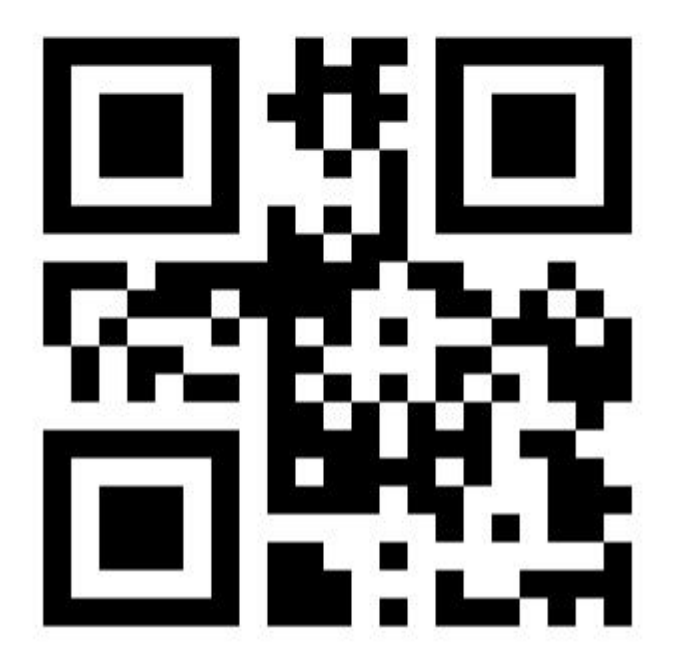

备注:每套滑轨屏系统有其对应的机器码,调试运行前要输入机器码进行注册。

# <span id="page-14-0"></span>3.6 规格参数

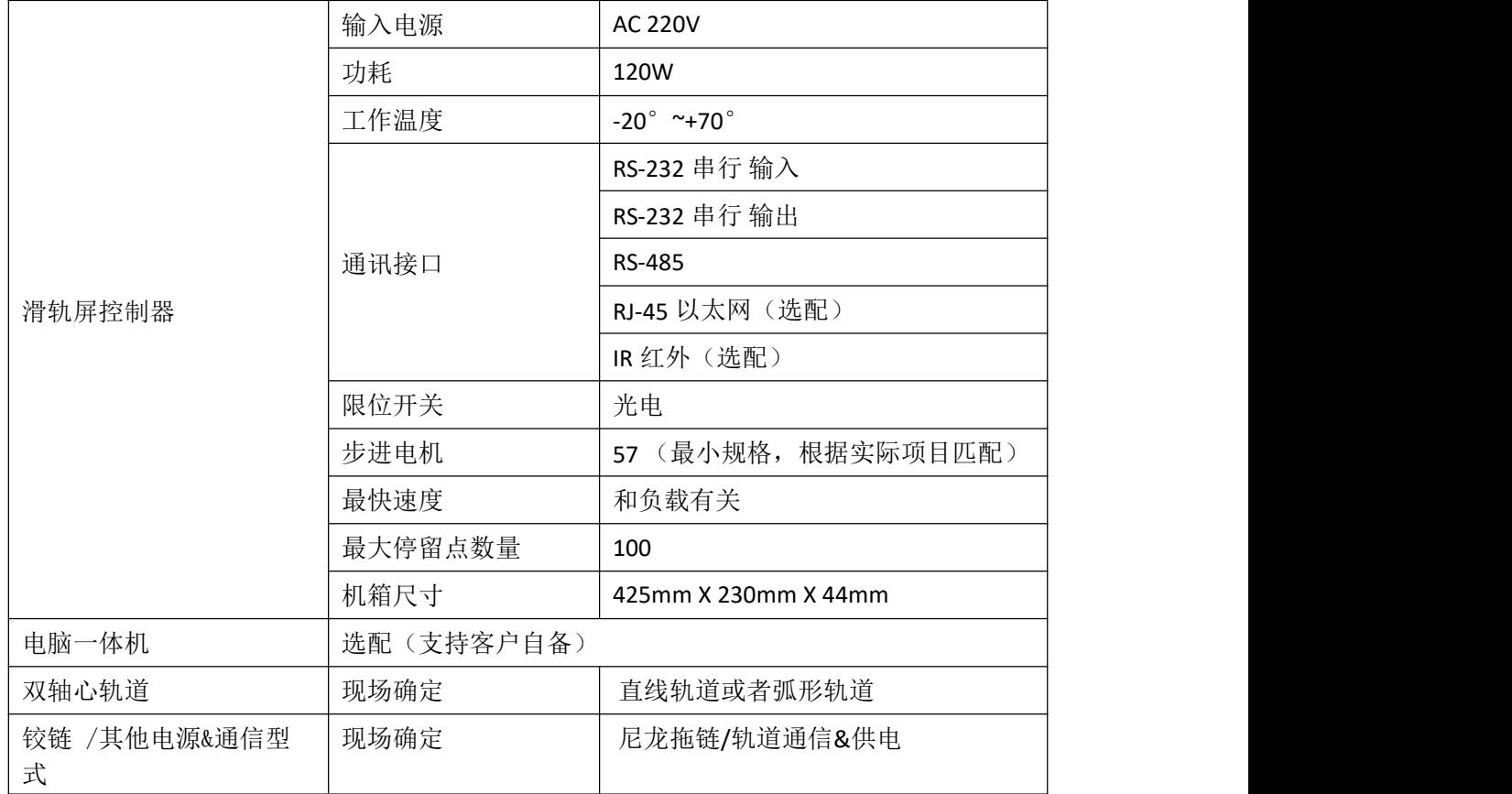

# <span id="page-15-0"></span>3.7.接线说明

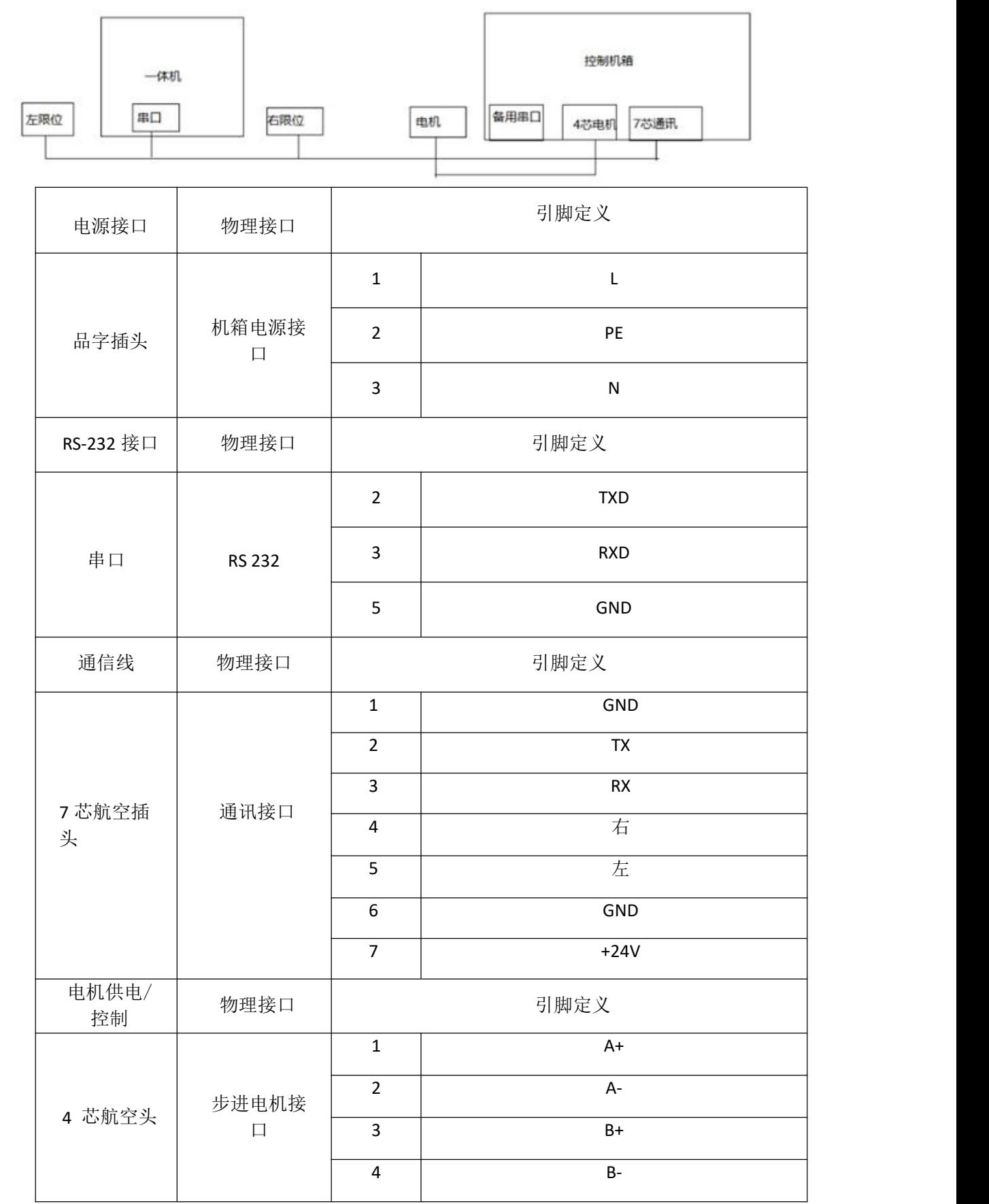

## <span id="page-16-0"></span>**4.安全使用说明**

1.使用产品前请仔细阅读本说明。

2.在清洁本产品时,请确保已经断电。

3.使用时请放置在安全的位置,以防止在使用中跌落。

4.在连接电源之前,请确保使用了正确的电源,确保电源线没有损伤,没有短路的情况。

5.不要将液体洒在产品上,以避免内部电路烧毁。

6.不要随意拆卸本产品,如出现任何故障,请与我公司技术人员联系。

## <span id="page-16-1"></span>**5.保修说明**

我公司将按照此保修卡所列之规定,凭此卡及发票(复印件)为您提供以下服务: 1.本机三年质保。第一年免费保修;第二年、第三年只收取成本费,三年后加收服务费; 2.保修期均从装机完毕之日起算;

3.请您妥善保管本保修卡及购机发票(或复印件),服务时需一并出示方可享受免费服务; 4.在保修期内,因下列情况发生故障,公司将酌情收取一定费用:

- 1) 未经公司许可修理而发生的故障;
- 2) 因人为因素导致的损坏;
- 3) 因跌落或运输保管不当而造成的外观破损及产品故障。

## <span id="page-16-2"></span>**6.常见问题操作步骤和说明**

#### <span id="page-16-3"></span>6.1 如何打开软件

步骤一:打开软件包

步骤二:双击软件包里的可执行文件 MobScreenFrameWork.exe 即可打开软件

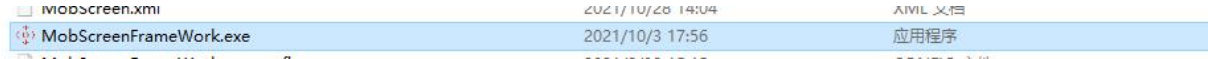

## <span id="page-16-4"></span>6.2 如何打开主控制操作页面

步骤一:打开软件

步骤二:双击屏幕右下角会弹出登陆页面

步骤三:密码一般未设,直接点击'确认'即可进入主操控界面

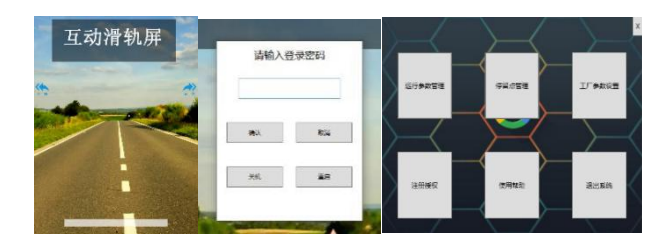

#### <span id="page-16-5"></span>6.3 如何切换滑轨屏的运行模式

步骤一:打开软件进入主控制页面

步骤二:点击'运行参数管理'进入运行参数管理界面

步骤三:点击第一项'滑轨屏运行模式'下面的下拉菜单即可在'节目控制'和'时间控制'还有 '手动控制'和'单次运行'模式中根据需求进行选择

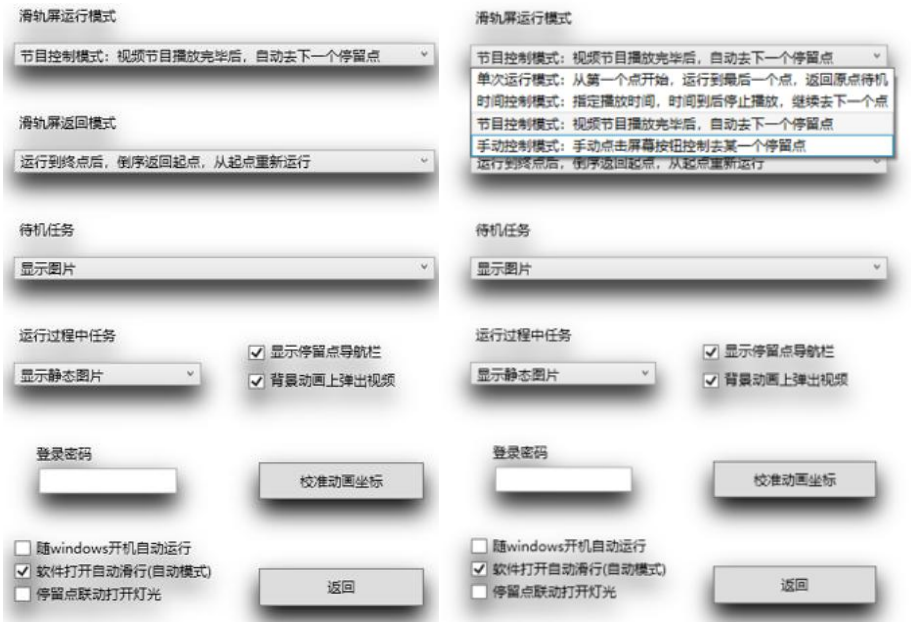

## <span id="page-17-0"></span>6.4 如何设置滑轨屏到终点后的返回方式

步骤一:打开软件进入主控制页面

步骤二:点击'运行参数管理'进入运行参数管理界面

步骤三:点击第二项'滑轨屏返回模式'下面的下拉菜单,根据需求选择'倒序返回起点'或'回 到起点重新运行'

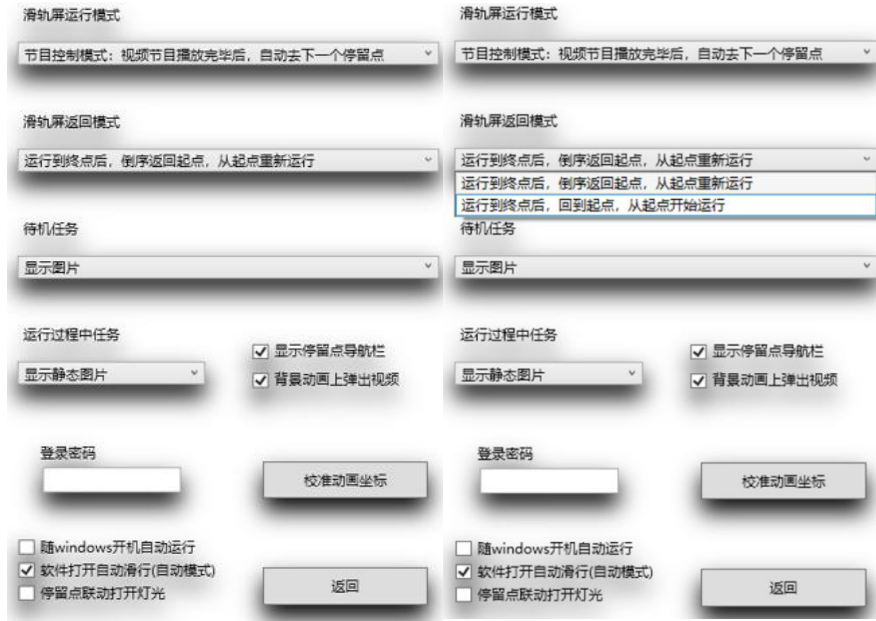

## <span id="page-17-1"></span>6.5 如何设置软件随一体机开机启动

步骤一:打开软件进入主控制页面

步骤二:点击'运行参数管理'进入运行参数管理界面

步骤三: 勾选左下角'随 windows 开机自动运行'左边的小方框,即可在下次开机时随一体机开机 **启动 しょうこうしょう しょうしょう おおおお おおおお しょう** 

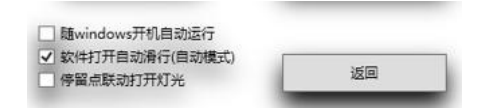

#### <span id="page-18-0"></span>6.6 如何打开软件后自动播放内容

步骤一:打开软件进入主控制页面

步骤二:点击'运行参数管理'进入运行参数管理界面

步骤三: 勾选左下角'软件打开自动化行(自动模式)'左边的小方框,即可在打开软件后自动播放 视频或者设置好的图片等内容

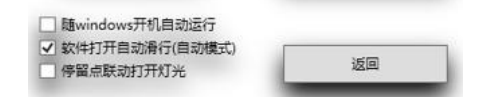

#### <span id="page-18-1"></span>6.7 如何更换开机背景图片

步骤一:打开软件根目录

步骤二:打开根目录下的 CoverPicture 文件夹

步骤三: 将 CoverPicture 文件夹中的图片删除, 将自己想要更换的图片放进来即可完成更换

 $W = 1/2/2 + 1/2$ 2021/9/6 9:38

10:41 85/01/1002

文件夹

 $\rightarrow$  14  $\rightarrow$ 

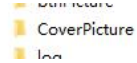

#### <span id="page-18-2"></span>6.8 如何设置停留点

步骤一:打开软件进入主控制页面

步骤二:点击'停留点管理'进入停留点管理页面

步骤三:点击右下角'向前移动'或'向后移动'移动到合适的位置,也可以勾选'精确控制前进 后退'选项,输入一定数值后精确向前或向后移动到合适位置

步骤四:点击左下角'添加停留点'选项,即可将当前位置设为停留点,停留时间可在页面中表格 单击想要修改的停留点方的'当停留点时间'项,出现键盘后输入数值即可,时间以秒为单位

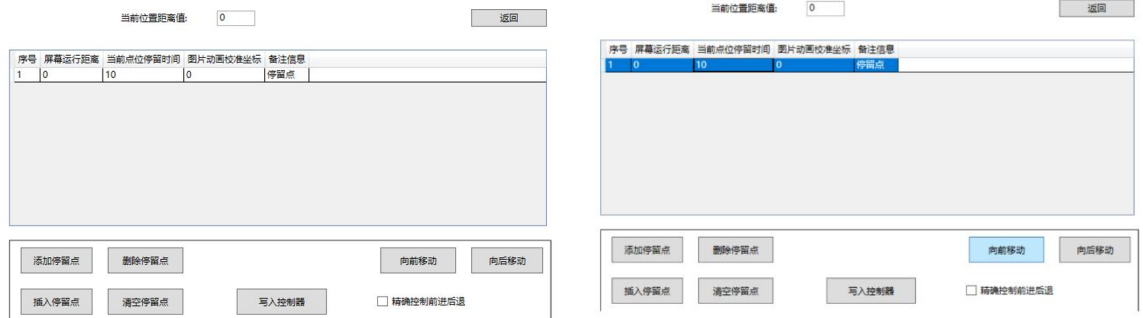

### <span id="page-19-0"></span>6.9 如何更换停留点素材

步骤一:打开软件根目录

步骤二:打开根目录下的 point 文件夹

步骤三: 在 point 文件夹中的对应的数字文件夹中添加文件, 例如: 我要给第一个停留点添加视频, 那么就在 point 文件夹中的 1 文件夹里面添加视频就行,给第二个添加就在 2 文件夹里面添加。

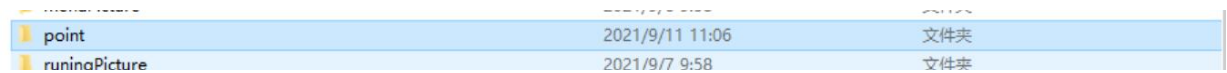

### <span id="page-19-1"></span>6.10 如何修改一体机移动时的背景平移图片

步骤一:打开软件根目录

步骤二:打开根目录下的 animationPicture 文件夹

步骤三: 将 animationPicture 文件夹中的图片删除, 将自己想要更换的图片放进来即可完成更换

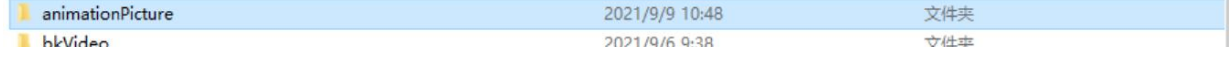

#### <span id="page-19-2"></span>6.11 如何校准平移图片在某一停留点的位置坐标

步骤一:打开软件进入主控制页面

- 步骤二:点击'运行参数管理'进入运行参数管理界面
- 步骤三:点击'校准动画坐标'进入校准页面
- 步骤四:点击校准动画页面的第一项下拉菜单选项选择想要定位的停留点
- 步骤五:点击校准动画页面的第二项'运行到此停留点'按键,使屏幕运行到该停留点并停稳
- 步骤六:向左或向右拖动背景图到合适位置
- 步骤七:点击'保存坐标即'可完成修改

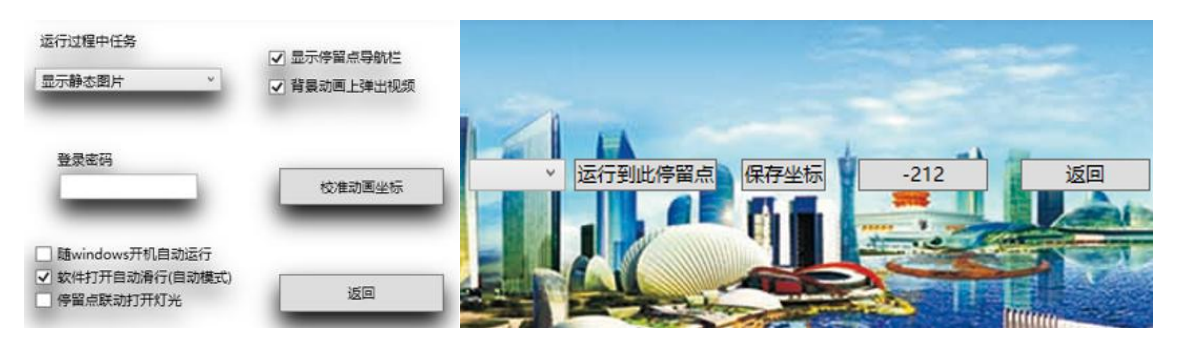

#### <span id="page-19-3"></span>6.12 如何修改屏幕的运行速度

步骤一:打开软件进入主控制页面

步骤二:点击'工厂参数设置'进入工厂参数设置界面

步骤三:修改第一项'电机运行速度'的数值即可,建议数值在 20-50 之间

电机运行速度 1 (电机运行速度,数值越大,运行速度越快,建议20-50)